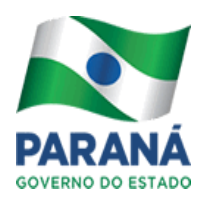

**SECRETARIA DE ESTADO DA EDUCAÇÃO GRUPO ADMINISTRATIVO SETORIAL SETOR DE PATRIMÔNIO**

## **ATUALIZAÇÃO DOS BENS MÓVEIS 2014**

## **ORIENTAÇÕES GERAIS**

Cada unidade administrativa deverá proceder à atualização do estado de conservação dos bens de acordo com o inventário de seu estabelecimento.

A **Atualização** deverá ser realizada sob a tutela da **Comissão de Inventário** (membros da Comissão de Inservibilidade) – Diretor(a), Secretário(a), Presidente da APMF e representante do NRE/SPT.

O primeiro passo é imprimir o Relatório de Inventário de Bens Móveis – AAB na página dia a dia educação **-** <http://www.diaadia.pr.gov.br/>**, Gestão Escolar – Veja mais - Patrimônio – Inventário de Bens - Relação de inventário por Órgão / ou Unidade Administrativa**  [http://www.administracao.pr.gov.br/modules/conteudo/conteudo.php?conteudo](http://www.administracao.pr.gov.br/modules/conteudo/conteudo.php?conteudo=30)  $=30$ 

**Código do Órgão – Código da Unidade (não precisa digitar a classe) – Pesquisar. Visualizar o Relatório de Bens Móveis – AAB.** 

**Para imprimir o relatório:**

**Sistema Operacional Linux** – com o botão direito do mouse sobre o relatório, clicar em **Mostrar somente este frame / Show only this frame. No menu Arquivo, clique em Imprimir**. Observar na parte inferior da tela se há mais de uma página. Se houver, clicar em cada uma e repetir este procedimento em todas as elas.

**Sistema Operacional Windows** – ao abrir a página do relatório, clicar Ctrl+A (será marcado todo o documento), e em seguida clicar Ctrl+P (imprimir). Na caixa de diálogo "imprimir" selecionar a opção "Seleção" e clicar no botão "Imprimir". No Win7 não é necessário marcar o opção "Seleção", basta clicar no botão "Imprimir". Observar na parte inferior se há mais de uma página. Se houver, clicar em cada uma e repetir este procedimento em todas as elas.

**Código do Órgão:** 33, 333 ou 472, são necessários pesquisar um Órgão por vez.

.

**Código Unidade:** é o código do município mais do estabelecimento, **ex: 138003353 (09 dígitos).** 

De posse do Relatório é preciso realizar a atualização **in loco** dos Bens, anotar em cada bem do lado direito da folha **(à caneta e sem rasuras)** o seu real estado, conforme tabela de código abaixo estabelecida pela **SEAP** - **Secretaria de Administração e Previdência/Coordenadoria de Patrimônio**:

- **Código 2 - BOM =** Está em bom estado e sendo usado de forma bastante satisfatória. Indica que ainda pode ser usado por tempo razoável.
- **Código 7- REGULAR =** O material está sendo usado de forma satisfatória.
- **Código 6- PÉSSIMO =** O material está sendo usado, mas não de forma satisfatória.
- **Código 4- INSERVÍVEL=** O equipamento não serve para uso e é impossível consertar.

Efetuada toda alteração no relatório, a escola deverá atualizar o estado dos bens no Sistema AAB, por funcionário designado pelo diretor apto a operar o Sistema.

Obs. Nesta atualização não será reavaliado o valor do bem.

Após todo o trabalho realizado, a **Comissão de Inventário-** Diretor, Secretária, Presidente da APMF e representante do NRE/SPT, deverão assinar e carimbar todas as páginas do **Relatório de Inventário de Bens Móveis** que deverá ser arquivado na escola.

#### **PASSO A PASSO PARA A ATUALIZAÇÃO NO SISTEMA AAB**

#### **Obs. AS CHAVES E SENHAS SERÃO LIBERADAS EM 11/08/14**

A Atualização deverá ser registrada no **Sistema AAB** - por meio da chave de acesso ao SAE e Sistema AAB.

Para acessar a **CELEPAR** seguir os passos que a escola utiliza.

 Aberto o Sistema CELEPAR, seguir o passo a passo abaixo para acessar o **Sistema AAB.**

 $\Rightarrow$  1<sup>a</sup> TELA

////////

// // // // // // // //

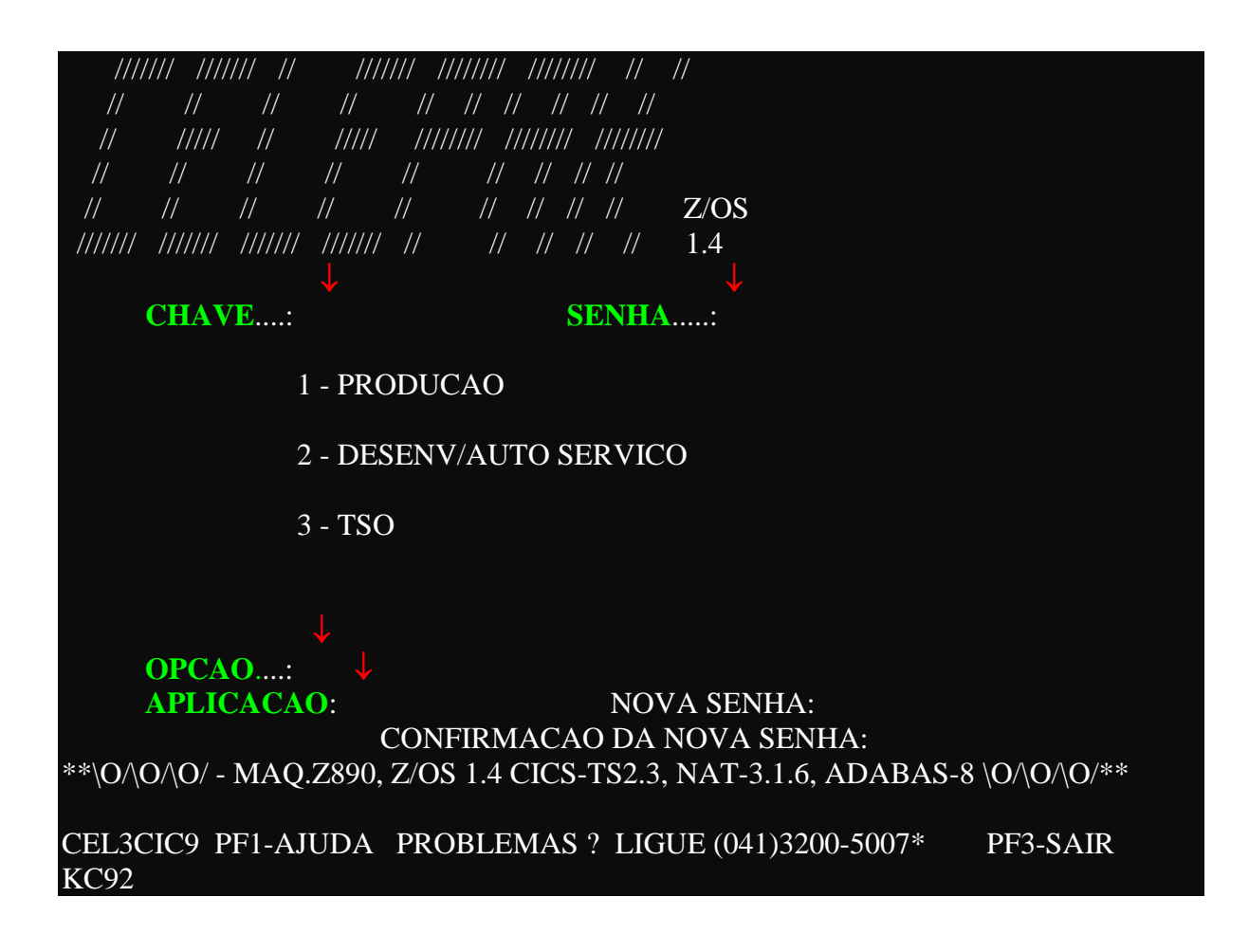

#### **DIGITAR NO INDICADO COM A SETA VERMELHA:**

- 1. **CHAVE:** \_\_\_\_\_\_\_\_(digita o nº fornecido pelo SAE de 06 dígitos)
- 2. **SENHA:**  $\qquad \qquad$  (digita a senha fornecida pelo SAE trocando em seguida por uma individual e sempre que expirar)
- 3. **OPÇÃO**: **1** (digitar sempre **1)**
- 4. **APLICAÇÃO: AAB** (digitar sempre AAB) **teclar ENTER**

OBS: Utiliza a **tecla TAB** para navegar entre um item a outro e no final dá **Enter.**

**ABRIRÁ UMA NOVA TELA**

 $\Rightarrow$  2<sup>a</sup> TELA

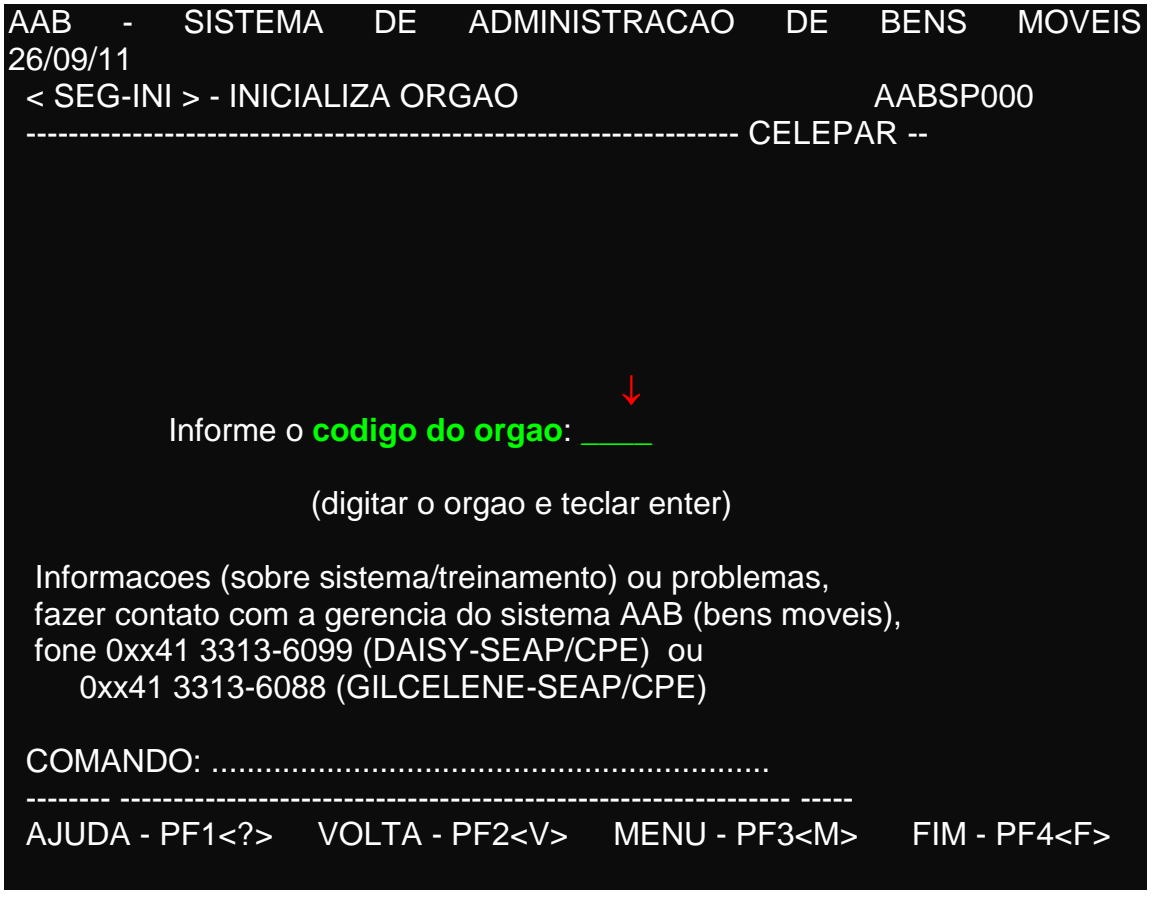

Informar o código do órgão que irá **Atualizar o Bem**:

**órgão 33, 333 ou 472 (teclar ENTER)**

**ABRIRÁ UMA NOVA TELA**

 $\Rightarrow$  3<sup>a</sup> TELA

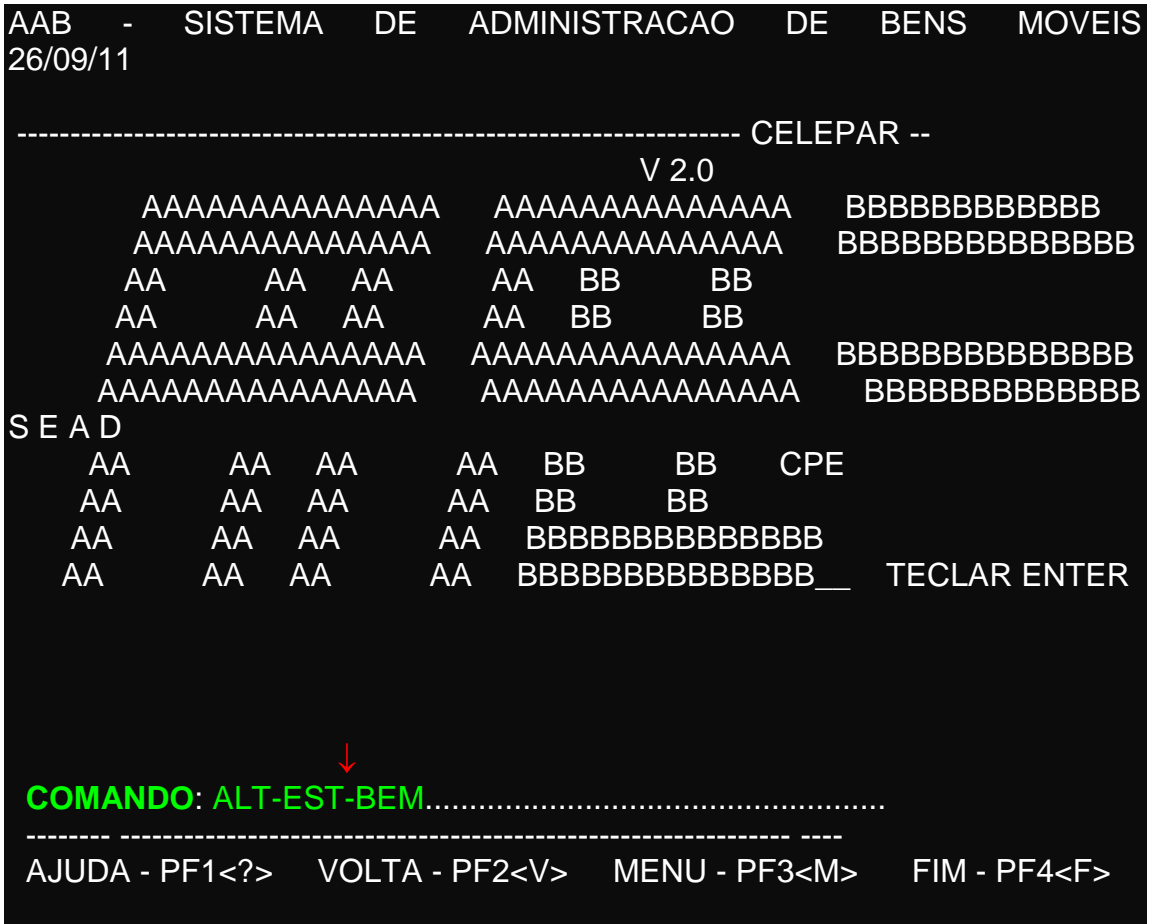

No item **COMANDO** digitar **ALT-EST-BEM** (que significa alteração do estado do bem) **(teclar ENTER)**

**ABRIRÁ UMA NOVA TELA**

 $\Rightarrow$  4<sup>a</sup> TELA

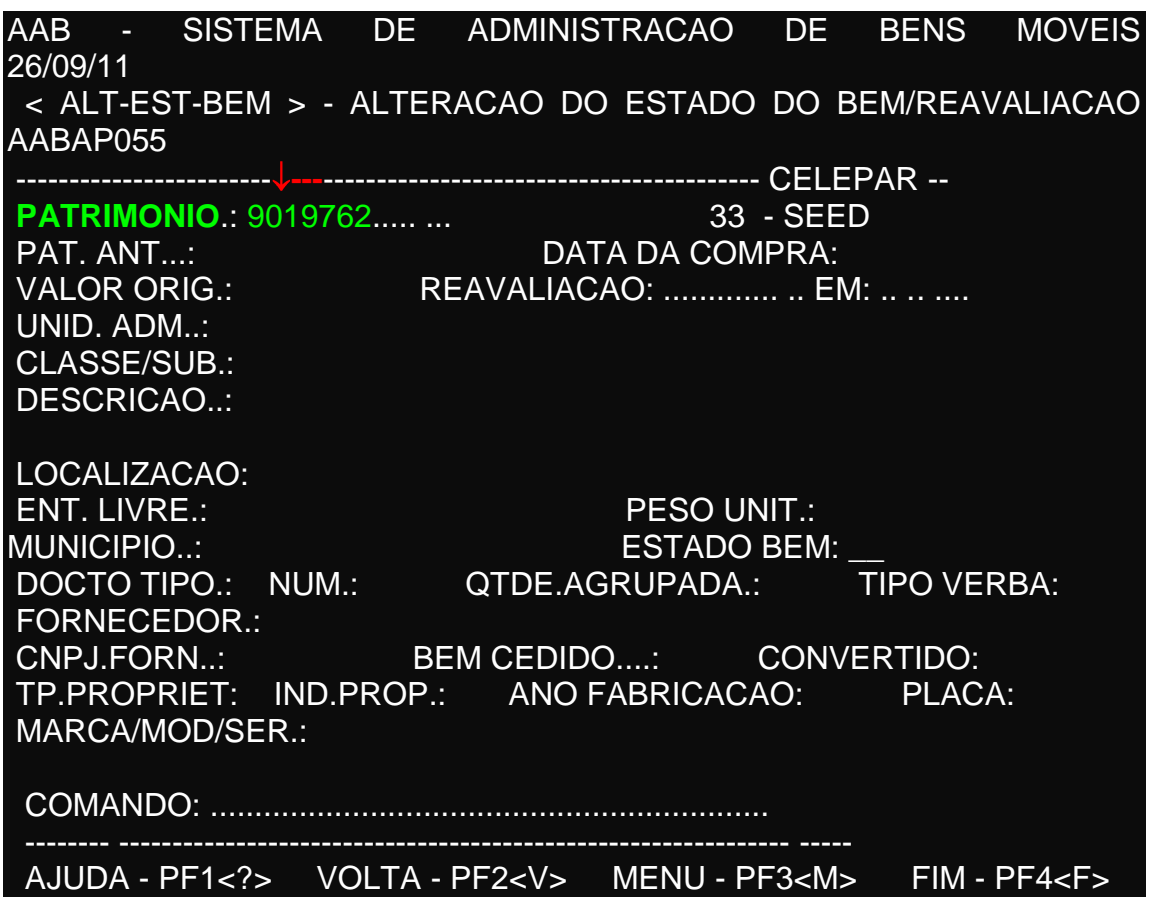

Digitar o **nº do Patrimônio (teclar ENTER)**

**ABRIRÁ UMA NOVA TELA**

 $\Rightarrow$  5<sup>a</sup> TELA

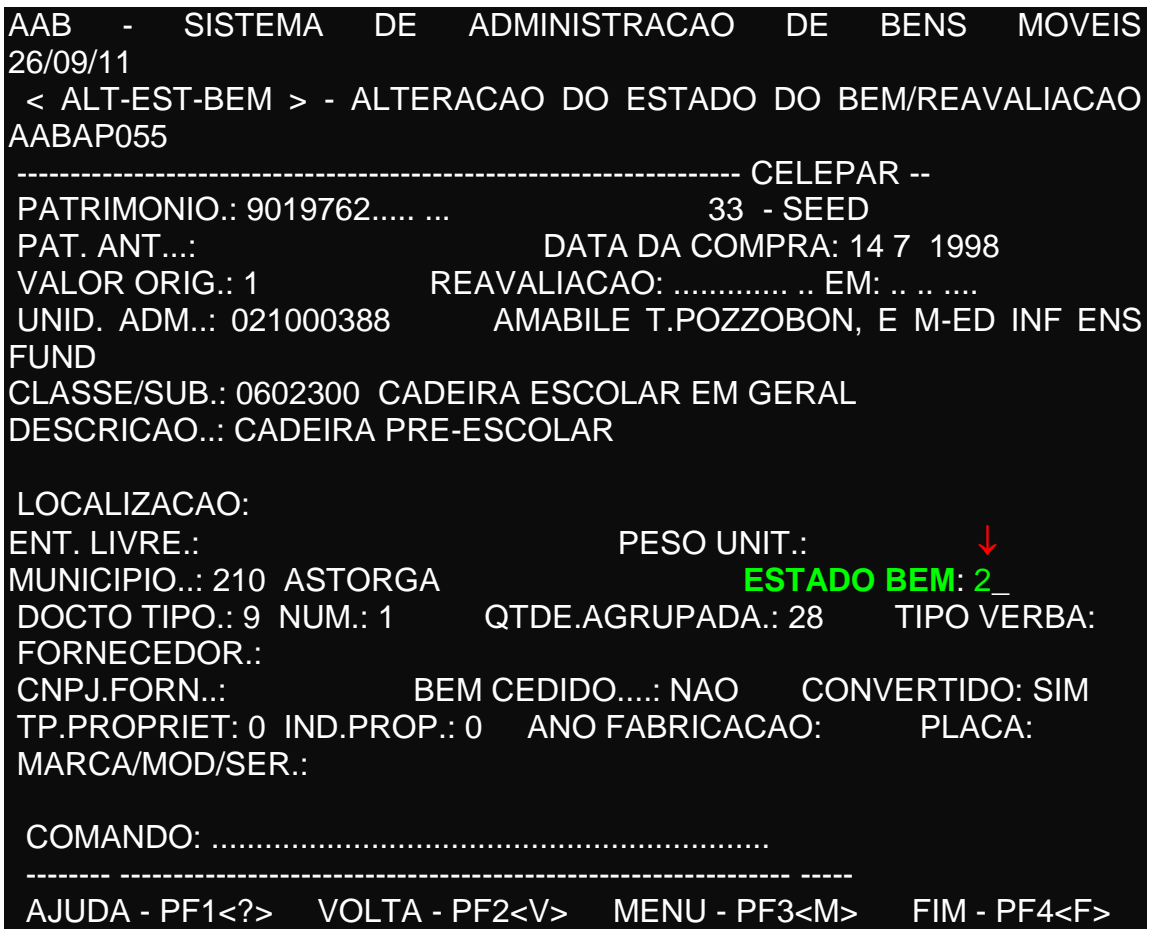

USAR a **tecla TAB** até chegar à palavra **- ESTADO BEM:** digitar o atual

Estado do Bem (em número conforme a tabela descrita acima) **teclar ENTER.**

### **(LEMBRETE: DIGITAR SOMENTE O ESTADO DO BEM)**

**ABRIRÁ UMA NOVA TELA**

 $\Rightarrow$  6<sup>a</sup> TELA

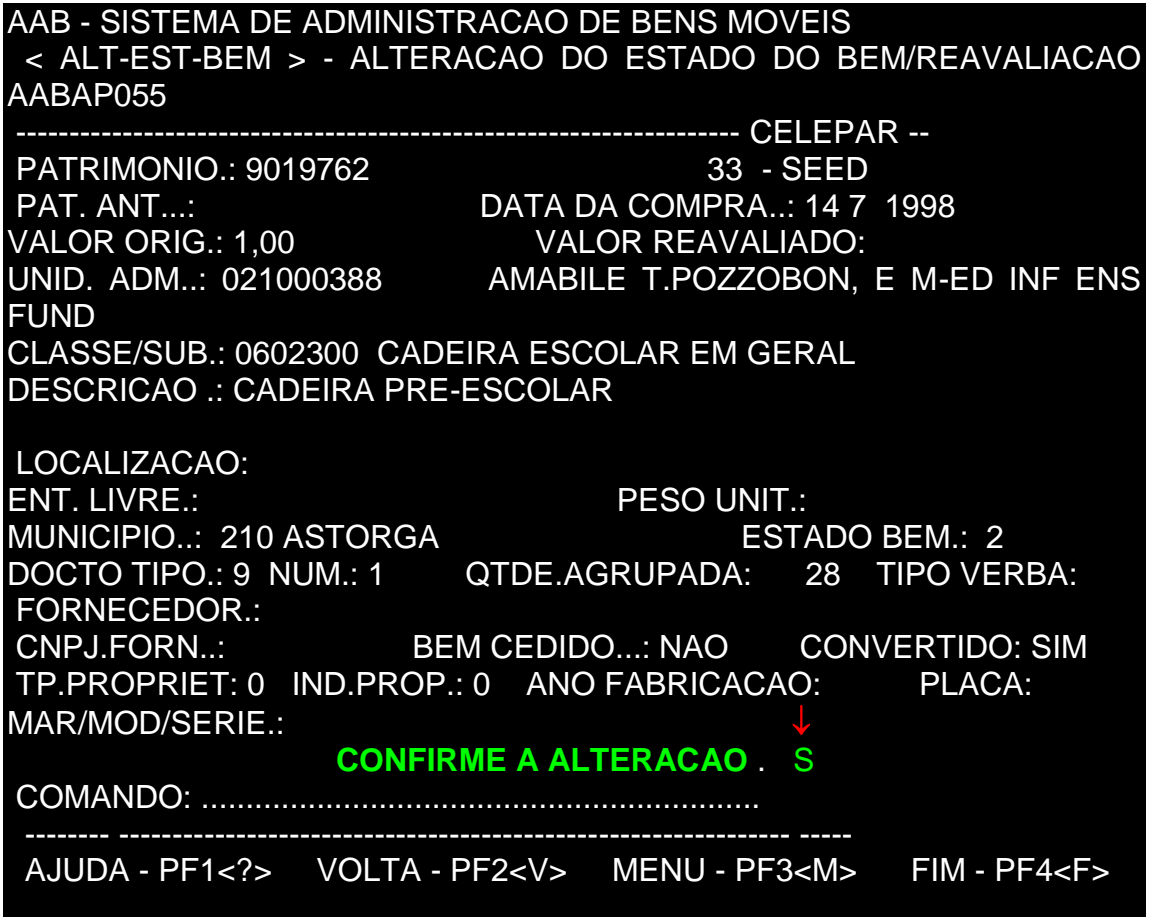

Verificar se as informações na tela estão corretas e confirmar com a **letra S** no item **CONFIRME A ALTERACAO**: **S (teclar ENTER)**

**OBS: Após ENTER este bem está atualizado e abrirá uma nova TELA.**

→ Digitar um novo nº de Patrimônio utilizando os mesmos comandos à **partir do exemplo da 5ª TELA, e assim, sucessivamente para todos os bens a serem ATUALIZADOS.**

#### **PARA TROCA DE ÓRGÃO**

→ Ao terminar de atualizar todos os bens descritos no **Relatório de Inventario de Bens** de um órgão iniciar outro.

AAB - SISTEMA DE ADMINISTRACAO DE BENS MOVEIS 26/09/11 < ALT-EST-BEM > - ALTERACAO DO ESTADO DO BEM/REAVALIACAO AABAP055 -------------------------------------------------------------------- CELEPAR -- PATRIMONIO.: 9019762 33 - SEED PAT. ANT...: DATA DA COMPRA..: 14 7 1998 VALOR ORIG.: 1,00 VALOR REAVALIADO: UNID. ADM..: 021000388 AMABILE T.POZZOBON, E M-ED INF ENS FUND CLASSE/SUB.: 0602300 CADEIRA ESCOLAR EM GERAL DESCRICAO .: CADEIRA PRE-ESCOLAR LOCALIZACAO: ENT. LIVRE.: PESO UNIT.: MUNICIPIO..: 210 ASTORGA ESTADO BEM.: 2 DOCTO TIPO.: 9 NUM.: 1 QTDE.AGRUPADA: 28 TIPO VERBA: FORNECEDOR.: CNPJ.FORN..: BEM CEDIDO...: NAO CONVERTIDO: SIM TP.PROPRIET: 0 IND.PROP.: 0 ANO FABRICACAO: MAR/MOD/SERIE.: CONFIRME A ALTERACAO . **COMANDO**: ...troca............................................................ -------- --------------------------------------------------------------- ----- AJUDA - PF1<?> VOLTA - PF2<V> MENU - PF3<M> FIM - PF4<F>

Na última tela trabalhada digitar no final no item **COMANDO: troca (tecla** 

**ENTER)**

**ABRIRÁ UMA NOVA TELA**

 $\Rightarrow$  **TELA INICIAL** 

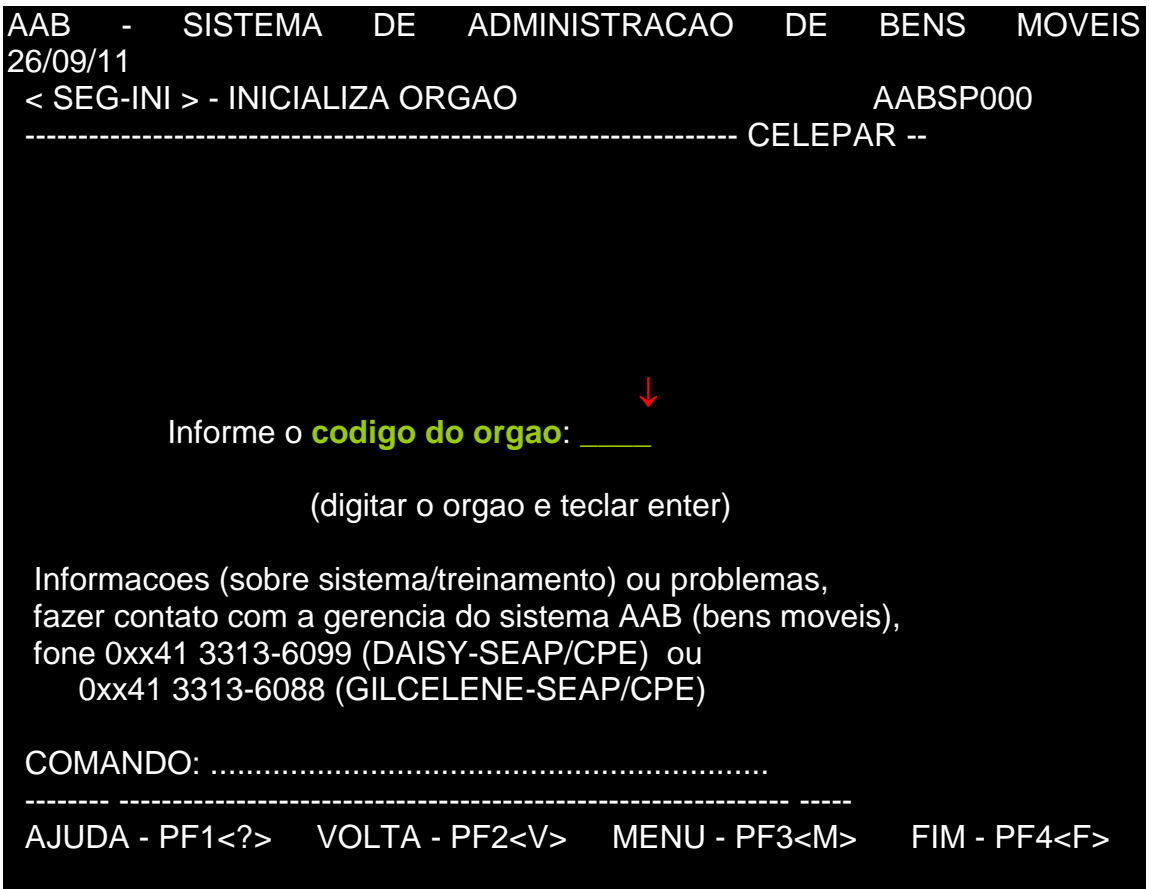

Digitar o código do novo órgão e iniciar todo o passo a passo a partir da

**3ª Tela.**

# **OBSERVAÇÃO:**

**Informamos que todas as dúvidas deverão ser sanadas com o representante do Setor de Patrimônio do seu NRE.**

**Curitiba, 14 de julho de 2014 .**

## **SONIA FAVARO COORD. DO SETOR DE PATRIMÔNIO**